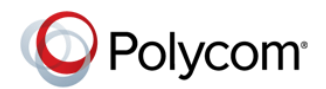

# **Upgrading the Polycom® VVX® 1500 Business Media Phone to UC Software 5.2.0**

**Technical Bulletin 695**

This technical bulletin explains how to upgrade a Polycom VVX 1500 phone to Unified Communications (UC) Software version 5.2.0 or later. The critical issue this bulletin addresses is that the UC Software 5.2.0 release for the VVX 1500 phone includes an Updater component that is too large for BootBlock 2.9.0 or earlier. The BootBlock is a small software component that runs on the phone during initial phone power-up. After you upgrade the phone to BootBlock 3.0.4, you cannot install SIP 3.1.x versions of UC Software on the phone.

To upgrade the VVX 1500 phone to UC Software 5.2.0, you need to make changes to UC Software and BootBlock software components, and update the BootBlock to version 3.0.4. If you do not make these changes to the UC software and BootBlock, the phone will become non-operational. The process takes about 20-30 minutes to complete.

The information in this bulletin applies only to VVX 1500 phones running BootBlock version 2.9.0 or earlier.

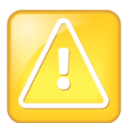

#### **Caution: Safely upgrade the VVX 1500**

The phone might become inoperable and you might need to file a return merchandise authorization (RMA) if:

- You upgrade VVX 1500 phones using BootBlock 2.9.0 or earlier to UC Software 5.2.0
- $\triangleright$  The phone loses power at any time during the upgrade process,

To avoid an RMA, it is critical that you read all of this bulletin before you begin the upgrade process.

This technical bulletin includes the following topics:

- [Verify BootBlock Version](#page-1-0)
- Upgrade [the Phone](#page-1-0)
- [Confirm the](#page-4-0) Upgrade
- [Troubleshoot](#page-5-0)

## <span id="page-1-0"></span>**Verify BootBlock Version**

This section shows you how to verify the BootBlock version of your VVX 1500.

**To verify your VVX 1500 BootBlock version:**

- **1** Tap **> Status > Platform > Phone**.
- **2** On the phone screen, scroll to verify the BootBlock version of the phone.

### **Upgrade the Phone**

You can upgrade the phone using any of the following ways:

- **Centralized provisioning** Use this method if you do not have direct physical access to the phones you need to upgrade, or you need to upgrade a large number of phones. This method involves updating the <*MAC address*>*.cfg* or master configuration file *000000000000.cfg*—depending on your deployment—to include a reference to the BootBlock.
- **Local device interface** If you have direct physical access to the phones, you can use the menu system or device interface to provision and configure one device at a time. Note that menu systems and interface settings can vary by device. This method does not require you to update configuration files.

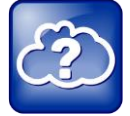

**Web Info: See the Administrator Guide for more information on upgrade methods**

For more information on each of these upgrade methods, refer to the section *Provision with Polycom UC Software* in the [Polycom UC Software 5.2 Administrator Guide.](http://supportdocs.polycom.com/PolycomService/support/global/documents/support/setup_maintenance/products/voice/UC_Software_5_2_0_Admin_guide.pdf)

### **Upgrade with Centralized Provisioning**

If you do not have direct physical access to the phones you need to upgrade, or you need to upgrade a large number of phones, upgrade the BootBlock software using configuration files on your provisioning server.

#### **To upgrade with centralized provisioning:**

- **1** From [Polycom VVX 1500 Support,](http://support.polycom.com/PolycomService/support/us/support/voice/business_media_phones/vvx1500.html) download and extract the following to your provisioning server:
	- $\geq$  BootBlock version 3.0.4
	- $\triangleright$  UC Software version 5.2.0
- **2** Ensure that you configure the phones to have access to your provisioning server.
- **3** From your provisioning server, open *<MAC address>.cfg* or *000000000000.cfg* in an XML editor.

**4** Open the **Application\_VVX1500 directory** and in the **APPLICATION\_VVX1500 BOOTBLOCK\_FILE\_PATH\_VVX1500** element, add the value bootblock. Id, as shown next.

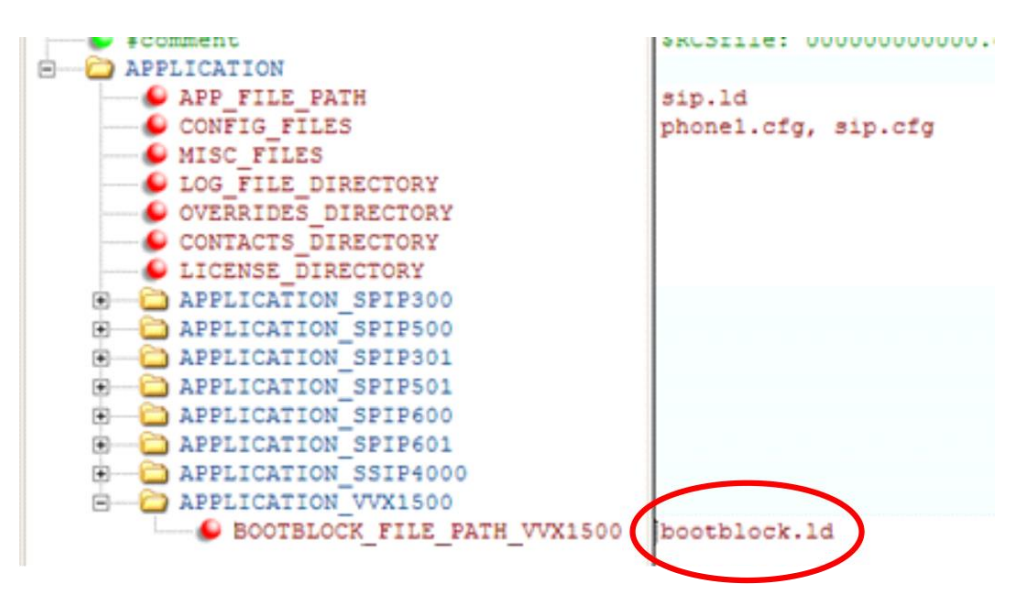

- **5** Update the phone's configuration in one of the following ways:
	- $\triangleright$  To update the phones remotely, use a SIP-NOTIFY (Check-Sync) command.
	- $\triangleright$  To update the phone's configuration locally, do the following (Note: If you are running UC Software 3.2.x, ignore the following procedure and reboot the phone now.):
		- i. From the phone's idle screen,  $\tan \mathbb{R}$  and tap **Settings > Basic**.
		- ii. From the **Basic** screen, tap **Update Configuration > Yes**.
		- iii. The phone will reboot at least three times and upgrade all of its software components. When the upgrade completes, the phone's idle screen displays.

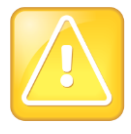

#### **Caution: Do not interrupt the upgrade process**

During the upgrade process, the message '*Flashing BootBlock. Do not remove power*' displays. While this message displays, do not move, touch, unplug, or remove any cables attached to the phone. If the upgrade (flash) process is interrupted, the phone may become inoperable and you may need to file an RMA.

When the BootBlock successfully upgrades (flashes), the phone displays the message '*BootBlock flashed.*' To confirm that the phone upgraded correctly, refer to the section [Confirm the Upgrade.](#page-4-0)

If the upgrade (flash) fails, the phone will retry several more times. The BootBlock upgrade can fail if, for example, the 000000000000.cfg file was incorrectly edited or the phone cannot find the BootBlock image file on the provisioning server. For more information about what to do if the upgrade (flash) fails, see the section [Troubleshoot.](#page-5-0)

### **Upgrade From the Local Device Interface**

If you are upgrading a few phones, and you have direct physical access to the phones, upgrade the BootBlock software manually on the device interface. Before you begin a manual upgrade, ensure that your provisioning server is running.

#### **To upgrade manually:**

- **1** From [Polycom VVX 1500 Support,](http://support.polycom.com/PolycomService/support/us/support/voice/business_media_phones/vvx1500.html) download and extract the following to your provisioning server:
	- $\geq$  BootBlock version 3.0.4
	- $\triangleright$  UC Software version 5.2.0
- **2** Reboot the phones:
	- **a** From the phone's idle screen, tap **a** and tap **Settings >Advanced**.
	- **b** On the **Password** screen, enter your password (the default is 456), and tap the **Enter** soft key.
	- **c** From the **Advanced** screen, tap **Reboot Phone > Yes**.

The phone reboots. After several seconds, the phone displays the 'Starting Application' screen and displays a Cancel soft key.

**d** Press the **Cancel** soft key.

The 'Welcome' screen displays the Start, Setup and About soft keys for about 6 seconds.

**e** While the Welcome screen displays, press the following key combination:

$$
\left(\begin{matrix}\overline{\text{exp}} \\ \text{exp} \end{matrix}\right)_{\text{max}} + \left(\begin{matrix}\overline{\text{exp}} \\ \text{min} \end{matrix}\right)_{\text{max}} + \begin{matrix}\overline{\text{exp}} \\ \text{min} \end{matrix} + \begin{matrix}\overline{\text{exp}} \\ \text{min} \end{matrix}.
$$

Note that the key combination works only when the Welcome screen displays. To display the Welcome screen again, reboot the phone.

**3** Enter the administrator password (the default password is 456), and then tap the **OK** soft key.

The message 'You are about to reflash the BootBlock, loss of power will render the phone unusable. Do you wish to continue?' displays.

**4** Tap the **Yes** soft key.

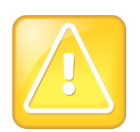

#### **Caution: Do not interrupt the upgrade process**

The phone displays the message 'Preparing to flash the BootBlock.' for a few seconds, and then displays the message 'Flashing BootBlock. Do not remove power.' While these messages display, do not move, touch, unplug, or remove any cables from the phone. If the upgrade (flash) process is interrupted, the phone may become inoperable and you may need to file an RMA.

When the BootBlock successfully upgrades (flashes), the phone displays the message '*BootBlock flashed.*' To confirm that the phone upgraded correctly, refer to the section [Confirm the Upgrade.](#page-4-0)

If the upgrade (flash) fails, the phone will retry several more times. The BootBlock upgrade can fail if, for example, the 000000000000.cfg file was incorrectly edited or the phone cannot find the BootBlock image file on the provisioning server. For more information about what to do if the upgrade (flash) fails, see the section [Troubleshoot.](#page-5-0)

The rest of the upgrade proceeds automatically and involves at least two reboots. When the upgrade completes, the phone's idle screen displays.

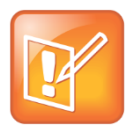

#### **Note: Verify the BootBlock upgrade**

Ensure that the BootBlock upgrade is completed and verify that it is correct before upgrading to UC Software 5.2.0. If you do not verify that the BootBlock upgrade is correct, the phone installs UC Software 5.2.0 and may become non-operational. See the section [Verify BootBlock](#page-1-0)  [Version.](#page-1-0)

### <span id="page-4-0"></span>**Confirm the Upgrade**

Confirm that the phone contains the correct BootBlock and UC Software versions.

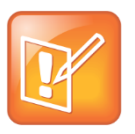

#### **Note: View your phone's BootBlock and UC Software versions**

The BootBlock and UC Software versions are listed in the phone's log files on your provisioning server.

#### **To confirm that the phone is using the correct software versions:**

- **1** Tap **> Status > Platform > Phone**.
- **2** On the phone screen, scroll to confirm that the following BootBlock version is listed:
	- **BootBlock**: 3.0.4
- **3** On the Home screen, tap **> Status > Platform > Application > Main**.
- **4** From the **Main** screen, confirm that UC Software version 5.2.0 is listed.

# <span id="page-5-0"></span>**Troubleshoot**

The following table lists common issues and possible solutions.

#### **Issues and Solutions**

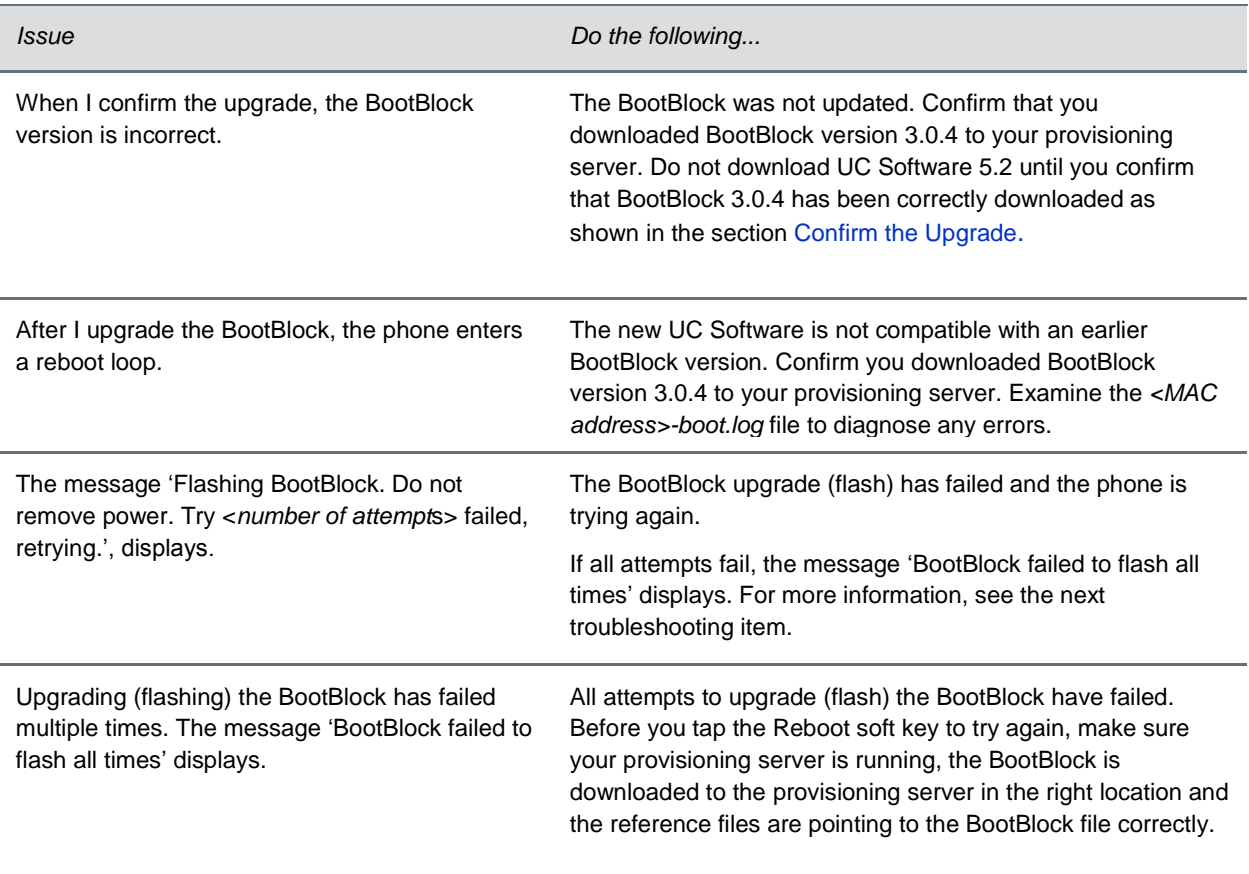

#### **Trademarks**

©2014, Polycom, Inc. All rights reserved.

POLYCOM®, and the names and marks associated with Polycom's products are trademarks and/or service marks of Polycom, Inc. and are registered and/or common law marks in the United States and various other countries. All other trademarks are property of their respective owners. No portion hereof may be reproduced or transmitted in any form or by any means, for any purpose other than the recipient's personal use, without the express written permission of Polycom.

#### **Disclaimer**

While Polycom uses reasonable efforts to include accurate and up-to-date information in this document, Polycom makes no warranties or representations as to its accuracy. Polycom assumes no liability or responsibility for any typographical or other errors or omissions in the content of this document.

#### **Limitation of Liability**

Polycom and/or its respective suppliers make no representations about the suitability of the information contained in this document for any purpose. Information is provided "as is" without warranty of any kind and is subject to change without notice. The entire risk arising out of its use remains with the recipient. In no event shall Polycom and/or its respective suppliers be liable for any direct, consequential, incidental, special, punitive or other damages whatsoever (including without limitation, damages for loss of business profits, business interruption, or loss of business information), even if Polycom has been advised of the possibility of such damages.

#### **Customer Feedback**

We are constantly working to improve the quality of our documentation, and we would appreciate your feedback. Please send email to [VoiceDocumentationFeedback@polycom.com.](mailto:voicedocumentationfeedback@polycom.com?subject=Engineering%20Advisory%20XXXXX:%20Title)

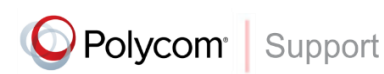

Visi[t support.polycom.com](http://support.polycom.com/) for software downloads, product document, product licenses, troubleshooting tips, service requests, and more.